## GUIDA PER GLI STUDENTI dell'IIS " E.FERRARI"

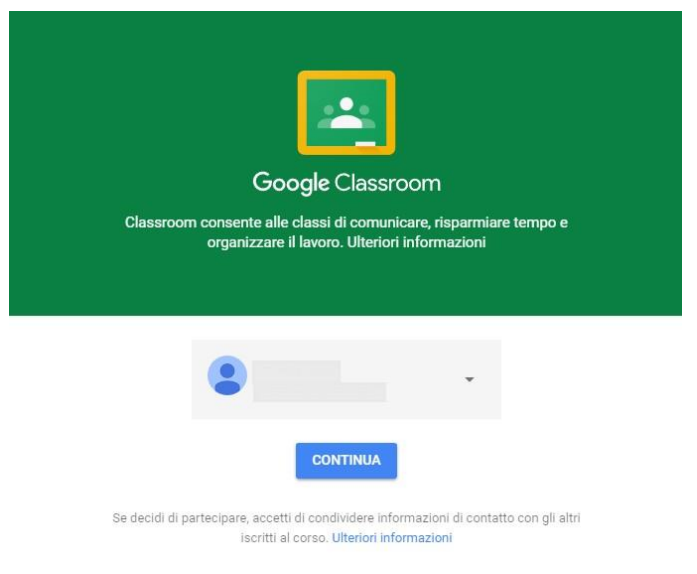

Accedere a Google Classroom

Prima modalità

#### **Accedere prima a Google e poi a Classroom**

Aprite un browser web (preferibilmente Google Chrome) e digitate nella barra degli indirizzi posta in alto o all'interno di un motore di ricerca: **Google.it**.

Cliccate ora sul bottone **ACCEDI** posto in alto a destra del browser e digitate il vostro account Google e la relativa password.

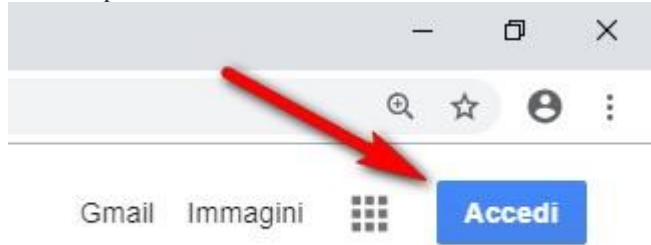

#### Accedere a Google

Se avete inserito le credenziali corrette noterete che in alto a destra il bottone ACCEDI sarà sostituito da un cerchio colorato contente un lettera, come mostrato nell'immagine seguente.

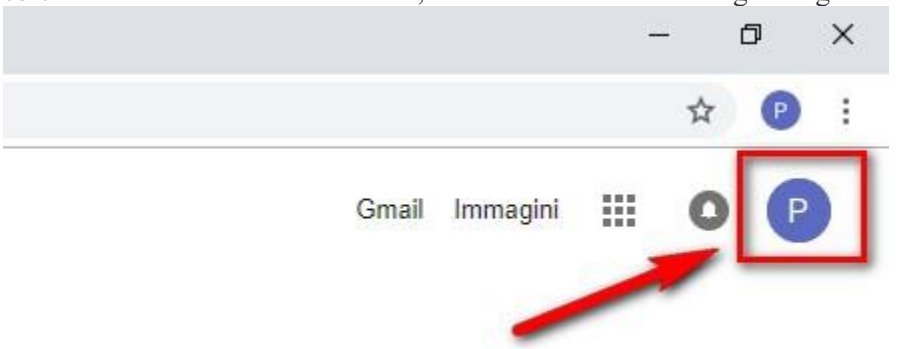

Cliccate ora nel bottone in alto a destra per aprire il menu delle App di Google e scegliete **CLASSROOM**.

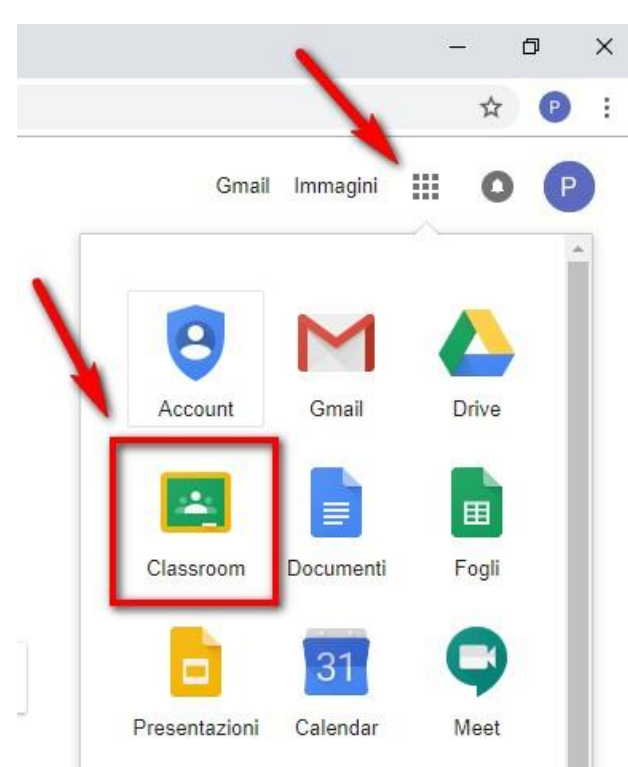

#### Aprire Google Classroom

Se è la prima volta che entrate in Classroom, cliccate sul bottone **CONTINUA** per confermare l'accesso al programma

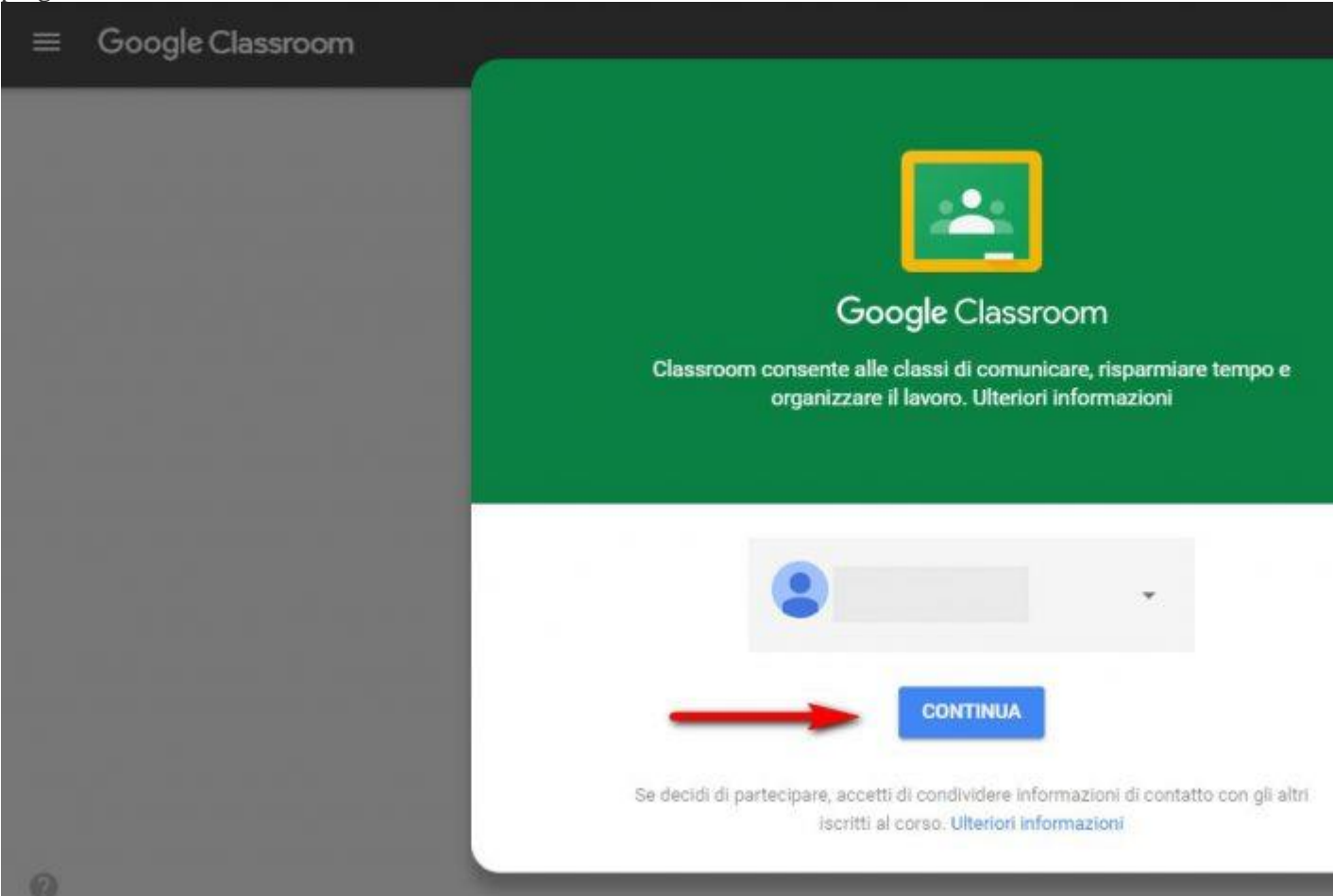

Confermare l'accesso a Google Classroom.

Indicate ora il vostro ruolo: **studente** o **insegnante**. Questa scelta non potrà più essere modificata.

## GUIDA PER GLI STUDENTI dell'IIS " E.FERRARI"

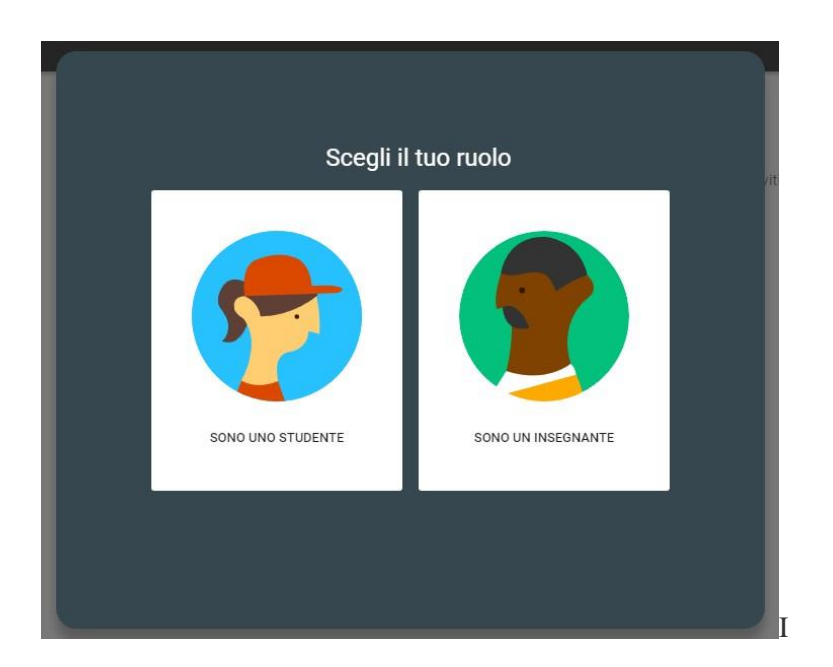

# **Ora siete entrati in Google Classroom e potete proseguire entrando in una classe come studenti.**

**Troverete le vostre classi virtuali. Dall'icona "+" scegliete "iscriviti al corso" e inserite il codice del corso che il docente della materia vi ha comunicato.**

Seconda modalità

**Accedere direttamente a Google Classroom** Accedete direttamente a Google Classroom scaricando sul vostro smartphone l'app Classroom.

Proseguite con i passaggi sopra illustrati.